# appliedbiosystems

# Applied Biosystems™ 3500/3500xL Genetic Analyzer

with 3500 Series Data Collection Software v3.3

Catalog Numbers 4405186, 4405187

Pub. No. 100081365 Rev. B

Note: For safety and biohazard guidelines, see the "Safety" appendix in the (Pub. No. ). Read the Safety Data Sheets (SDSs) and follow the handling instructions. Wear appropriate protective eyewear, clothing, and gloves.

This Quick Reference assumes that a Thermo Fisher Scientific technical representative has installed the instrument, that spatial and spectral calibrations have been run, and that an install check has been run.

# **Workflow**

Start the computer and instrument

#### $\blacktriangledown$

(Optional) Connect the instrument to your Thermo Fisher Connect account

> $\blacktriangledown$ Prepare the instrument

 $\overline{\phantom{a}}$ 

Create a plate from a template

#### $\blacktriangledown$

Assign plate contents and print the plate layout

#### $\blacktriangledown$

Prepare and load sample plates

#### $\blacktriangledown$

Link the plate and start the run

#### $\blacktriangledown$

Monitor the run from the instrument, from InstrumentConnect, or from a mobile device

#### $\blacktriangledown$

Check sequence or fragment sizing quality and re-inject

## **Start the computer and instrument**

- 1. Power on the computer and monitor, but do not log in to the Windows™ operating system.
- 2. Power on the instrument and wait for the green status light to turn on.
- 3. Log on to the Windows<sup>™</sup> operating system, then wait  $\sim$ 1 to 2 minutes until the **Server Monitor** icon is displayed in the Windows™ **taskbar**.
- 4. Select 4**Programs**4**Applied Biosystems**4**3500**4**3500**, then  $\log$  in to the software.

# **Connect the instrument to your Thermo Fisher Connect account**

This option is not available if your system includes a license for the Security, Audit, and E-Signature module. The Thermo Fisher Connect menu is not active.

- 1. In any screen, select **Thermo Fisher Connect**  $\rightarrow$  **Thermo Fisher Connect**.
- 2. Enter the **User ID** and **Password** for your Thermo Fisher Connect account, then click **Link Account**.

# **Prepare the instrument**

1. In the **Dashboard**, ensure that consumables are not expired and adequate injections remain for consumables.

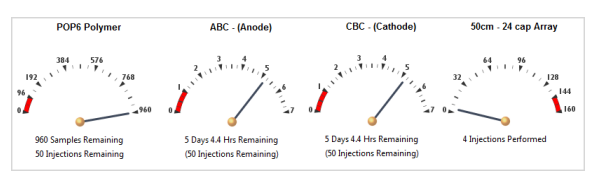

- 2. Check that buffer levels are at the fill lines.
- 3. Set the oven temperature, then click **Start Pre-heat**.

We recommend that you pre-heat the oven for at least 30 minutes before you start a run if the instrument is cold.

4. Check the pump assembly for bubbles and run the **Remove Bubble wizard** if needed.

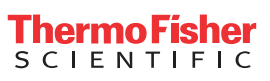

# **About plate templates**

The software includes plate templates that you can use as a starting point to create a plate (sequencing examples shown). Plate template names reflect the run module associated with the plate. The run module contains data collection settings.

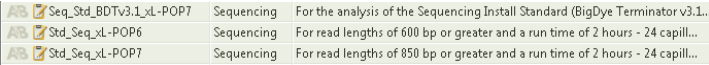

The plate templates provided include:

- **Assay** Includes an instrument protocol (dye set and run module) and primary analysis protocol needed to collect data and basecall (sequencing) or sizecall (fragment analysis) a sample.
- File name convention Determines the naming of data files.
- **Results group** Determines location of data files.

You can also create your own plate templates, and can include sample information in the plate template if needed.

# **Create a plate from a template**

1. In the Dashboard, click **Create Plate From Template**, select a template, then click **Open**.

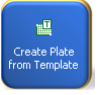

- 2. Enter plate details.
- 3. Click **Save**.
- 4. Click **Assign Plate Contents**.

# **Assign plate contents and print the plate layout**

1. Click a well, type a sample name, then press **Enter**.

You can also select multiple wells, then right-click and use the **Fill** options to name multiple wells (to use **Fill Series**, type a number as the last character of the named well).

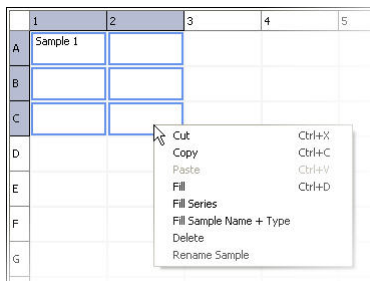

2. At the bottom-right of the Assign Plate Contents screen, expand the **Customize Sample Info** pane, then select wells and specify sample types.

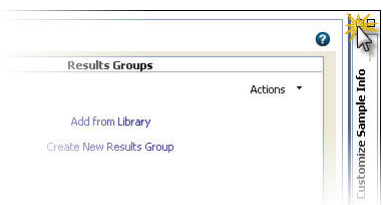

- 3. As needed, change the assay, file name convention, or results group for the plate.
- 4. Click **View Plate Grid Report** to print the plate layout.

To save the report electronically (.pdf), print the report and select **CutePDF Writer** as the printer.

### **Prepare and load sample plates**

- 1. Pipet samples into the plate according to the plate layout you printed in "Assign plate contents and print the plate layout" on page 2.
- 2. Briefly centrifuge the plate.
- 3. Verify that each sample is positioned correctly in the bottom of its well.

IMPORTANT! If the contents of any well contain bubbles or are not located at the bottom of the well, briefly centrifuge the plate, remove the plate from the centrifuge, and verify that each sample is positioned correctly in the bottom of its well.

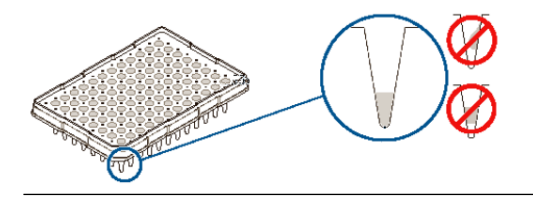

- 4. Store the plate on ice and protected from light until you prepare the plate assembly and load the plate in the instrument.
- 5. Prepare the plate assembly on a clean, level surface. Wear gloves when handling septa. Do not heat plates that are sealed with septa.

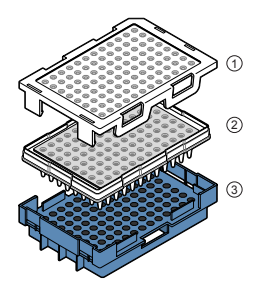

- 1 Plate retainer
- (2) Plate with septa strip
- 3 Plate base

# **Link the plate and start the run**

1. In the **Assign Plates for Run** screen, select Position A or B (the position in which you loaded the plate in the instrument), then click **Link Plate for Run**.

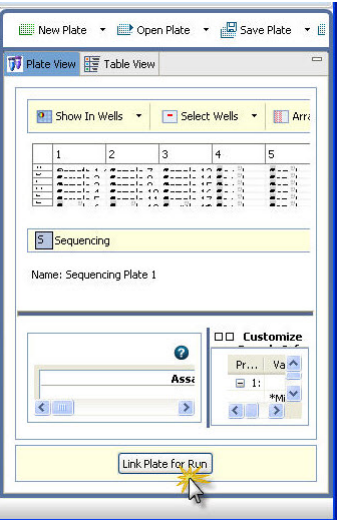

2. In the **Load Plates for Run** screen, click **Start Run**.

## **Monitor the run**

The **Monitor Run** screen is automatically displayed when you click **Start Run**. The current injection is highlighted in green in the plate view. The injection list is linked to the plate view.

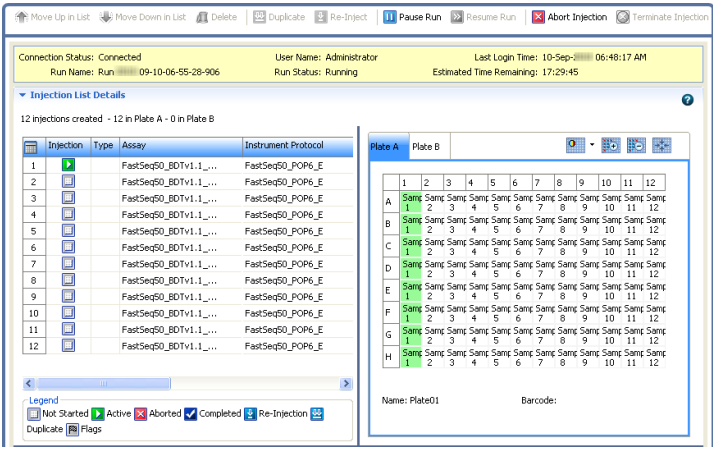

1. Click an injection to select the associated wells in the plate view.

A selected injection is highlighted in green in the plate view.

- 2. Place the mouse pointer over a well to display sample details.
- 3. As needed:
	- Edit the injection list to re-inject, change injection order, or delete injections
	- Pause, or resume a run
	- Use the **Flag Summary Table** to review failed samples

## **Monitor a run from InstrumentConnect**

- 1. Sign in to thermofisher.com/cloud.
- 2. Click **Connect Your Lab**, then click **then** to access InstrumentConnect.
- 3. Click the instrument to display instrument status.

# **Monitor a run from a mobile device**

The instrument must be connected to your Thermo Fisher Connect account before you can monitor it. See the *3500/3500xL Genetic Analyzer with 3500 Series Data Collection Software v3.3 User Guide*.

- 1. On your mobile device, download the InstrumentConnect app from the Apple Store or from Google™ Play.
- 2. On your mobile device, launch  $\bigcirc$  InstrumentConnect.
- 3. Touch the instrument to monitor.

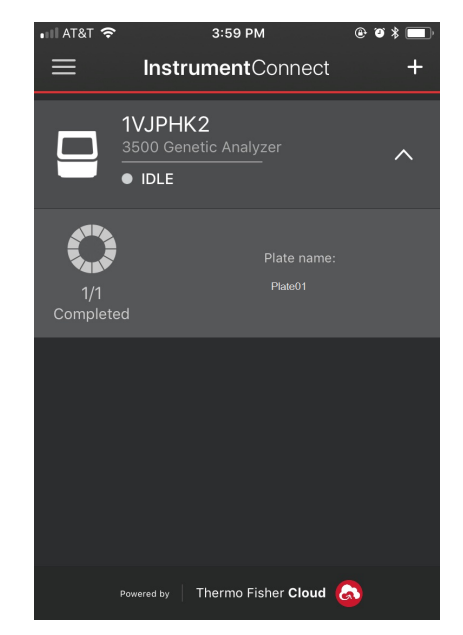

# **Check sequence or fragment sizing quality and re-inject**

1. Click an option under Review Results in the left navigation pane.

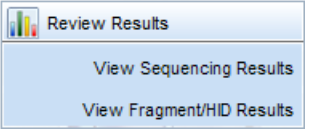

- 2. Display results for the currently running plate:
	- **Sequencing**: Select one or more samples, then click **Open Trace** to display the data in the Trace pane.
	- **Fragment**: Select one or more samples to display sample plots and sizing information.

3. Review traces or sample plots.

If the sequence or sample quality falls below the userspecified quality thresholds (set in the Basecalling, Sizecalling, or QC protocols), a flag is displayed for the sample.

4. Before the run completes, you can select a sample or injection, then click **Re-inject**.

Note: A re-injection physically re-injects all samples in the capillary array. You can specify whether to collect data for all or only selected samples in the array.

### **Daily instrument maintenance tasks**

Clean the assemblies, anode buffer container, and cathode buffer container, and ensure that the outside of the assemblies is dry.

IMPORTANT! Wear appropriate protection, including gloves, laboratory goggles, and coat whenever you work with the fluids used on this instrument, or parts that may come into contact with these fluids.

IMPORTANT! Use only the cleaning agents listed in this guide. Use of cleaning agents not listed in this manual can impair instrument function.

For details and additional maintenance information, refer to the user guide.

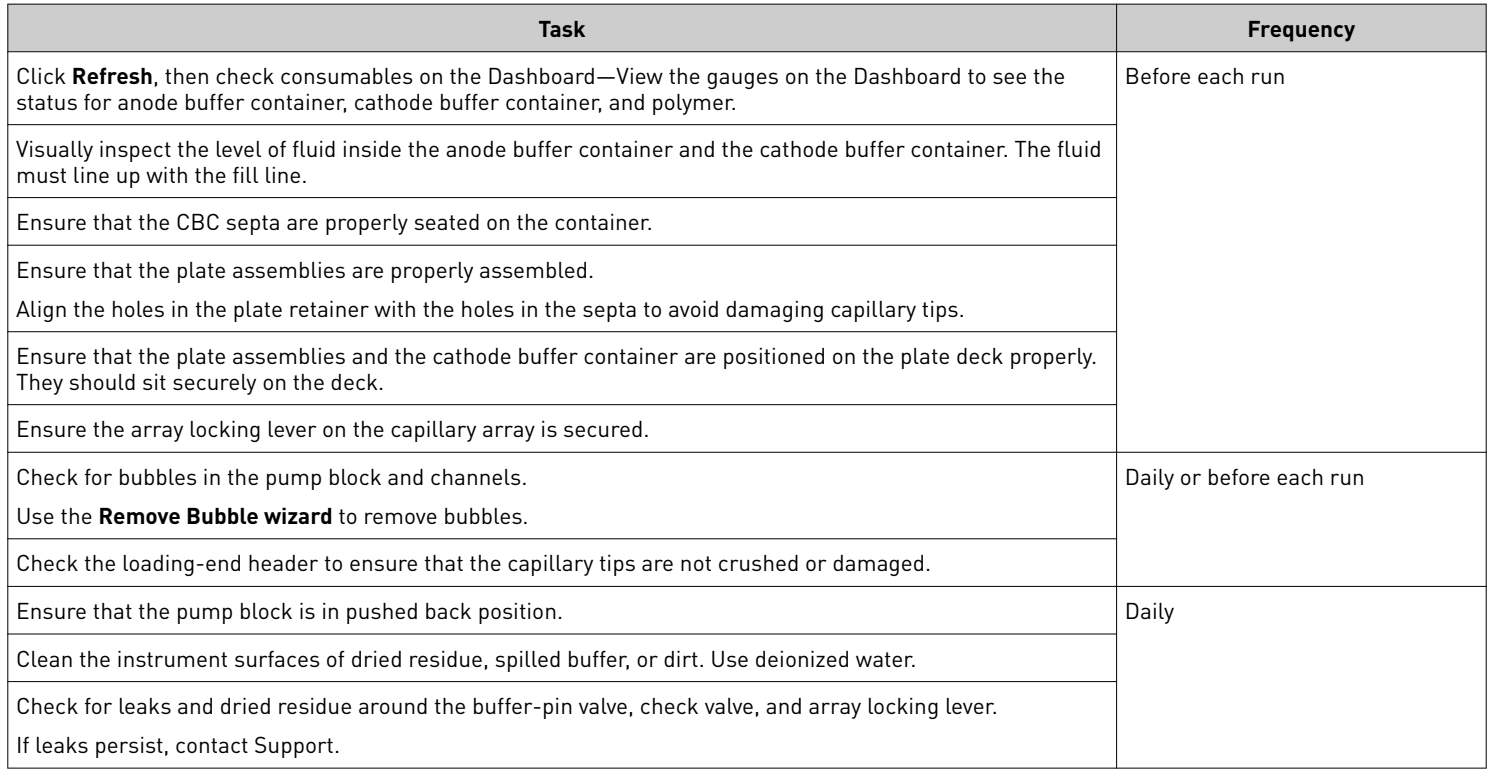

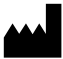

Life Technologies Holdings Pte Ltd | Block 33 | Marsiling Industrial Estate Road 3 | #07-06, Singapore 739256 For descriptions of symbols on product labels or product documents, go to [thermofisher.com/symbols-definition](https://www.thermofisher.com/symbols-definition).

The information in this guide is subject to change without notice.

DISCLAIMER: TO THE EXTENT ALLOWED BY LAW, THERMO FISHER SCIENTIFIC INC. AND/OR ITS AFFILIATE(S) WILL NOT BE LIABLE FOR SPECIAL, INCIDENTAL, INDIRECT, PUNITIVE, MULTIPLE, OR CONSEQUENTIAL DAMAGES IN CONNECTION WITH OR ARISING FROM THIS DOCUMENT, INCLUDING YOUR USE OF IT.

**Revision history**: Pub. no. 100081365

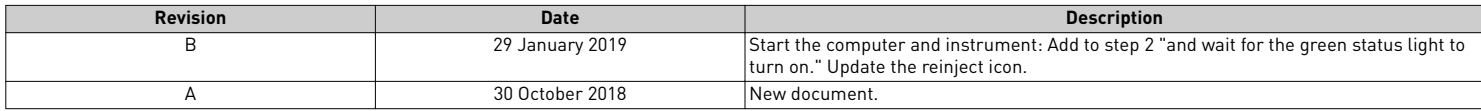

©2019 Thermo Fisher Scientific Inc. All rights reserved. All trademarks are the property of Thermo Fisher Scientific and its subsidiaries unless otherwise specified.